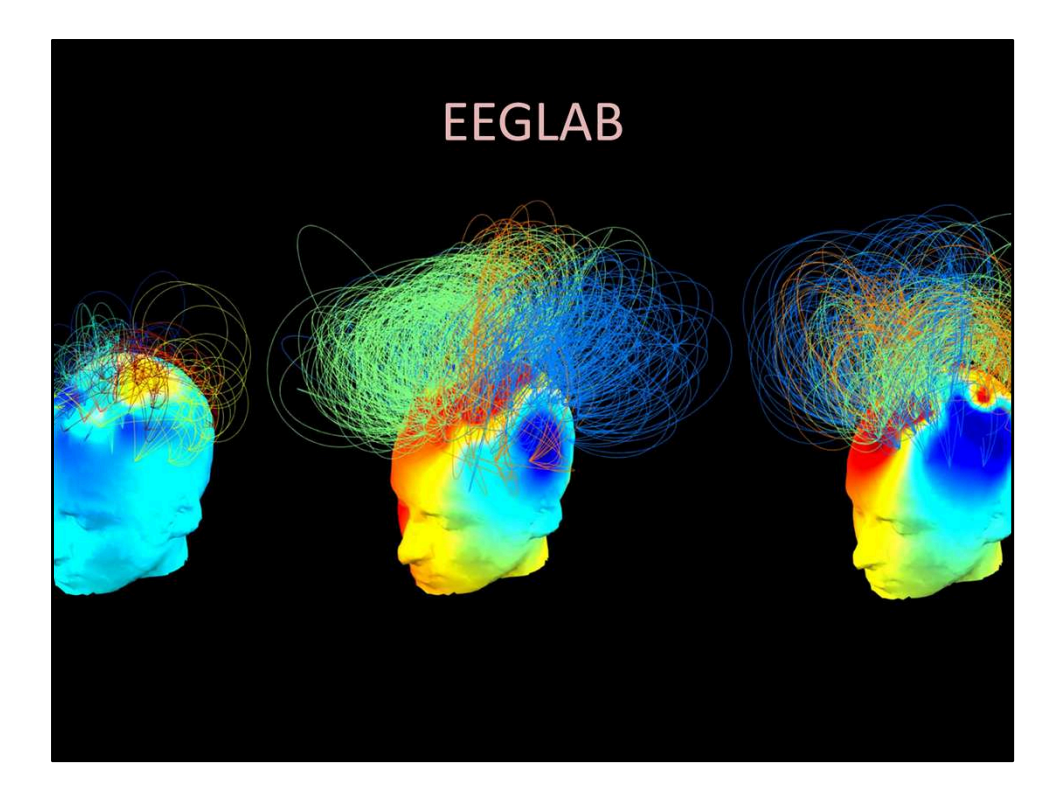

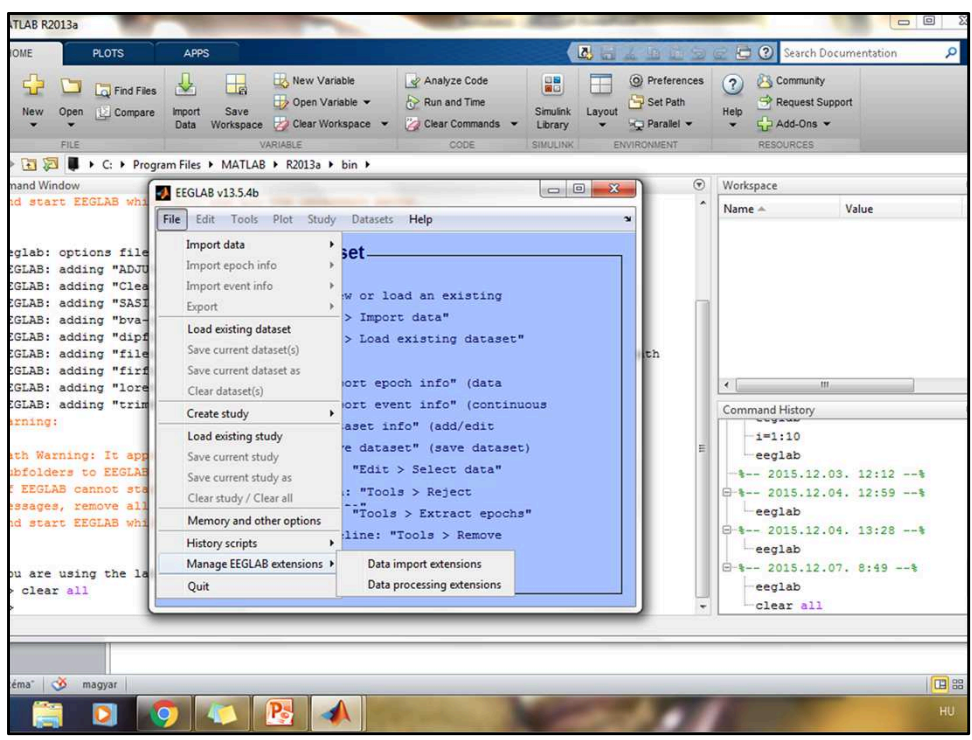

Az EEG adatok elemzéséhez szükséges toolbox-ok : Fileio, bva-io, TrimOutlier, CleanLine, SASICA, ADJUST, CORRMAP

Ezek a kiterjesztések telepíthetőek az eeglab-on belül is a File>Manage EEGLAB extensions>data import/processing extensions menü alatt. (Ekkor ha működik, egy GUI-n keresztül be lehet jelölni, hogy mit töltsünk le.) Amennyiben nem tölti le magától és kiírja az erre vonatkozó hibaüzenetet, akkor a következő oldalról (http://sccn.ucsd.edu/wiki/EEGLAB\_Extensions ) egyesével le kell tölteni őket, és bemásolni az *eeglab\plugins* mappájába.

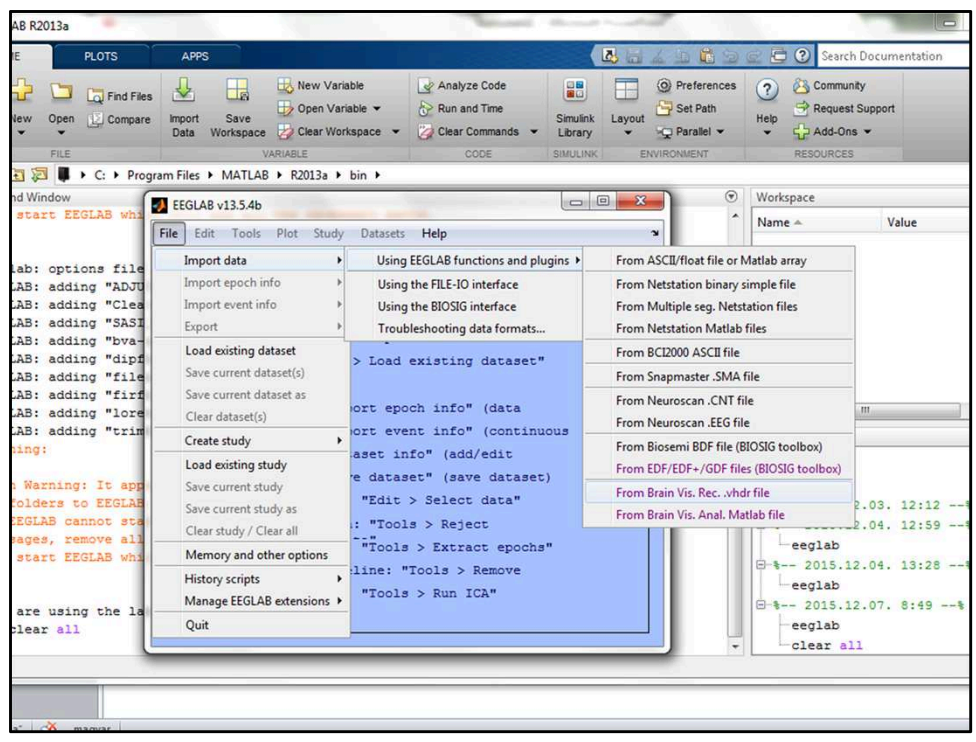

Az eeg regisztrálása során különböző kiterjesztésű fájlokat mentünk, melyek közül a \*.vhdr-el dolgozunk tovább. Ugyanakkor fontos, hogy az egy regisztrátumhoz tartozóak azonos nevűek legyenek. Erre csak akkor kell figyelni, ha mi átnevezzük, mert alapesetben ez megegyezik. Ilyenkor a \*.vhdr és a \*.vmrk file-ban is át kell írni az összetartozó file-neveket. Az adatok betöltése a File>Import data>Using EEGLAB functions and plugins>From Brain Vis. Rec. .vhdr menü alatt tehetjük meg.

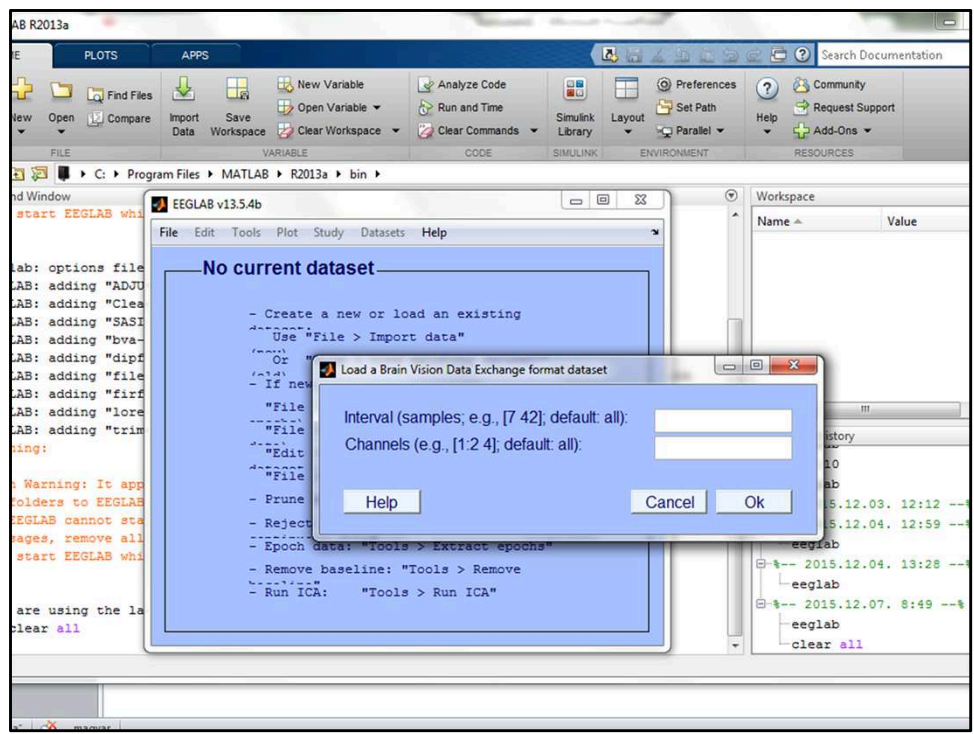

A betöltés során az első felugró ablaknál az , OK'-ra kell kattintani

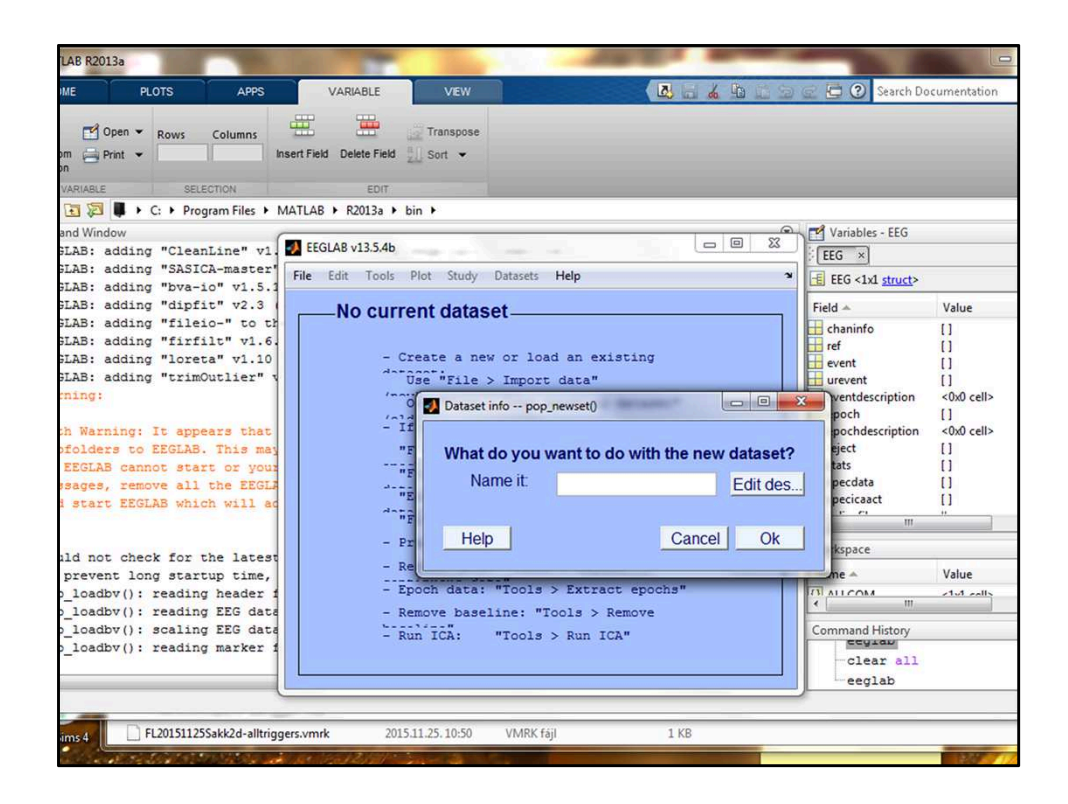

A második felugró ablaknál, kéri hogy adjunk egy nevet a dataset-nek, ez bármi lehet. Miután elneveztük az eeglab kék ablakán látni fogjuk az eeg regisztrátumunkra jellemző adatokat. A továbbiakban bármin változtatunk, ezen az ablakon láthatjuk azokat.

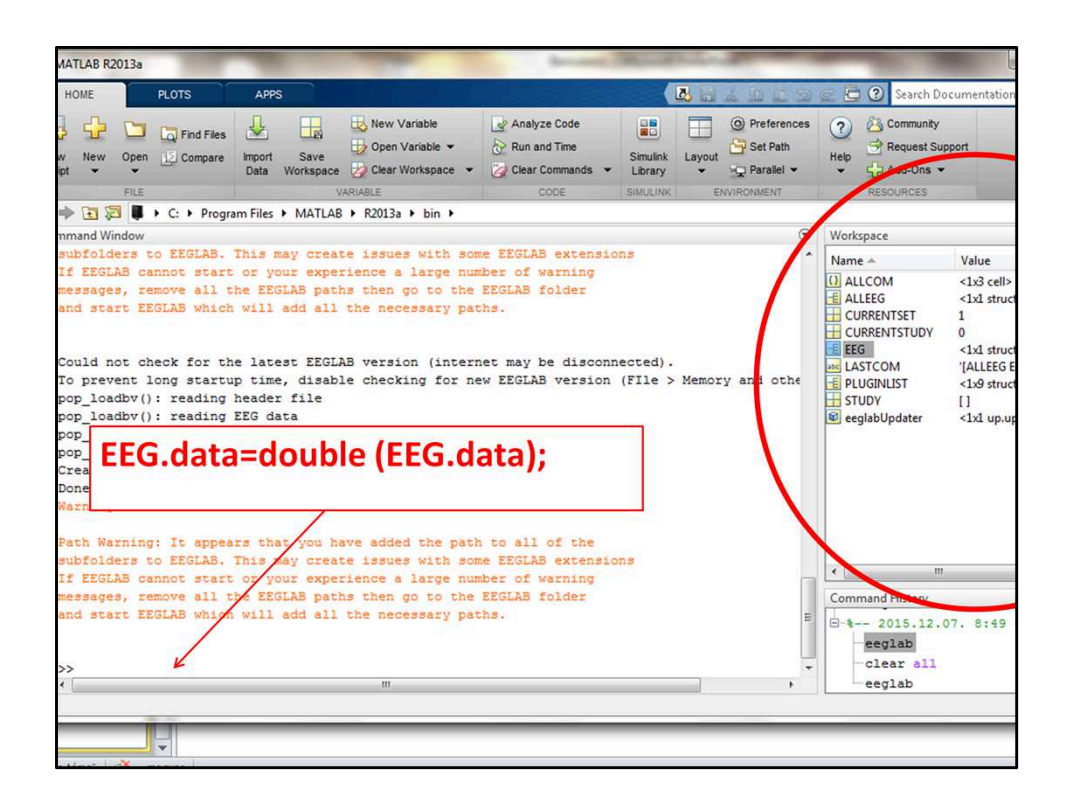

A Matlab felületén jobb oldalt találunk egy olyat, hogy Workspace. Itt minden részletesen le van írva a betöltött eeg file-ról. Az eeg data-t át kell álltani single-ről double-ra, mert a későbbiekben így az ICA jobban tudja majd kezelni. Ezt úgy tudjuk megtenni hogy a Matlab-ba beírjuk: EEG.data=double (EEG.data);

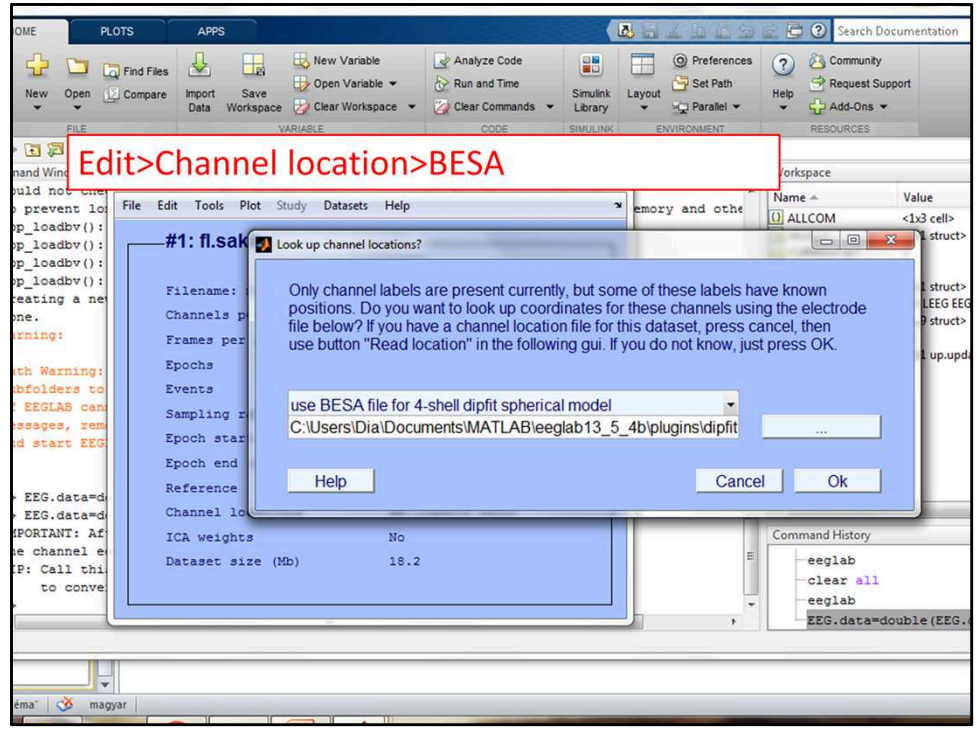

A következő lépés, hogy frissítjük a lokalizációkat: Edit>Channel location>BESA, majd 'OK'

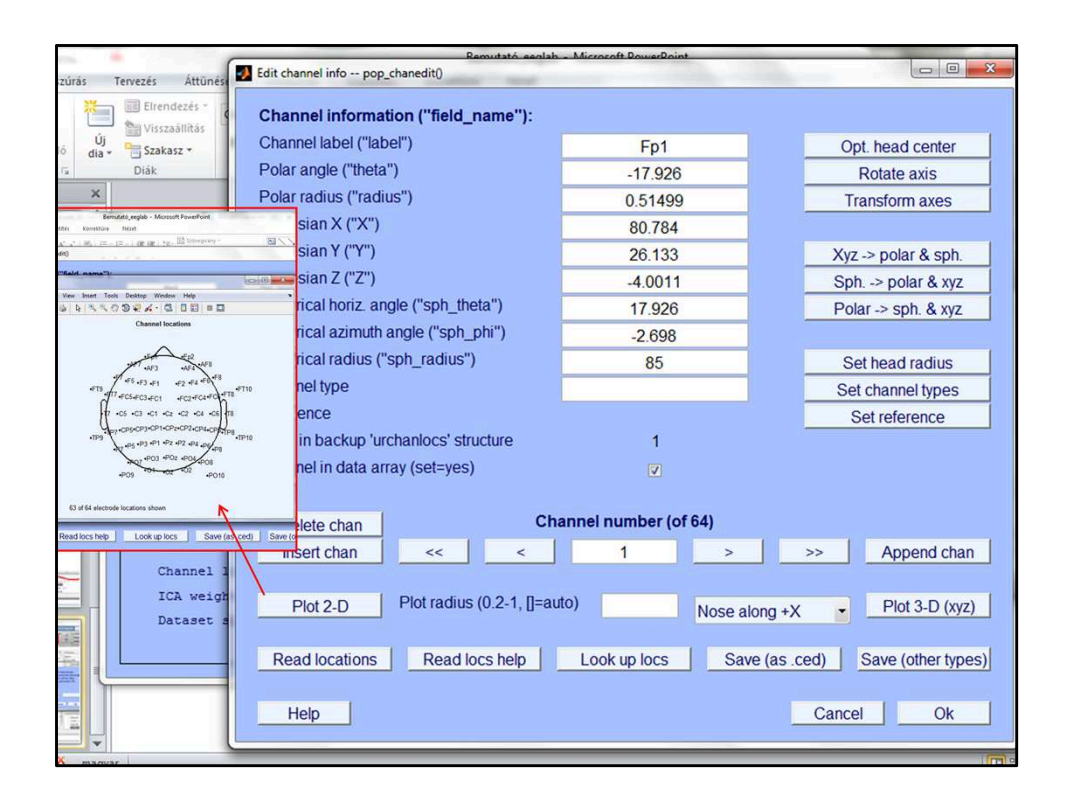

Ezt a felugró ablakot kapjuk, ahol fel van tüntetve az összes csatorna, és azok pontos lokalizációja. A ,<, >' megnyomásával a csatornák között lépegethetünk. A ,Plot 2-D're kattintva egy 2D-s skalpon láthatjuk az elektródákat/csatornákat és azok elhelyezkedését, a ,Plot 3-D' ugyanezt mutatja egy térbeli képen.

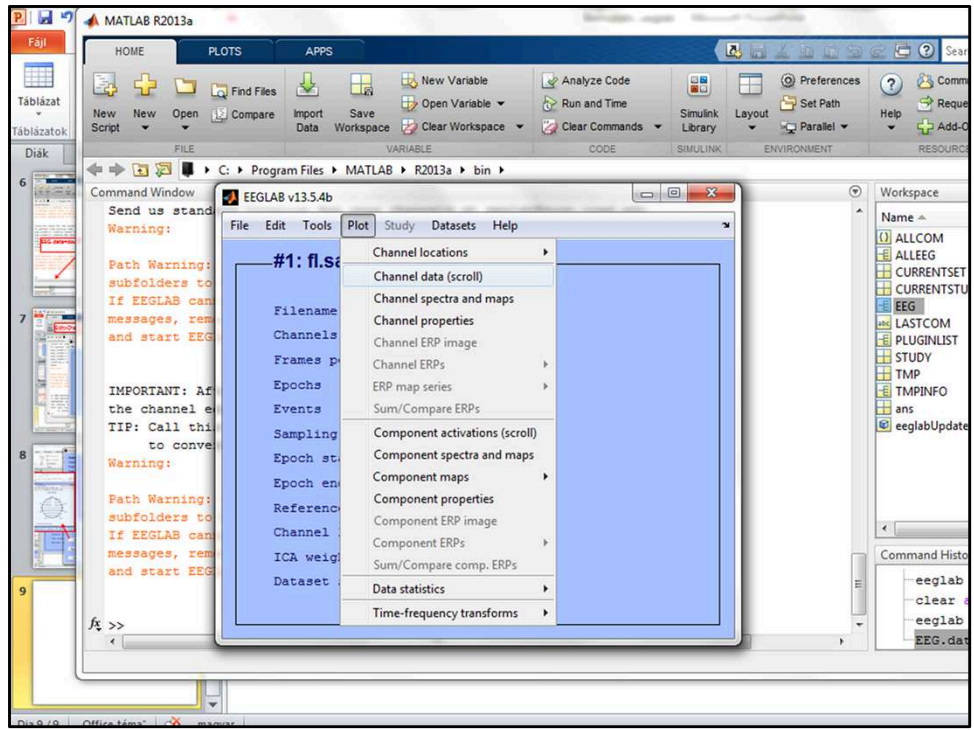

Plot>Channel data(scroll) alatt a teljes eeg felvételt mutatja. Itt már szemre is rejectálhatjuk az artefactokat. Egérrel jobb klikkel elkezdjük a szakasz kijelölését, egér jobb klikkel befejezzük az adott szakasz kijelölését.

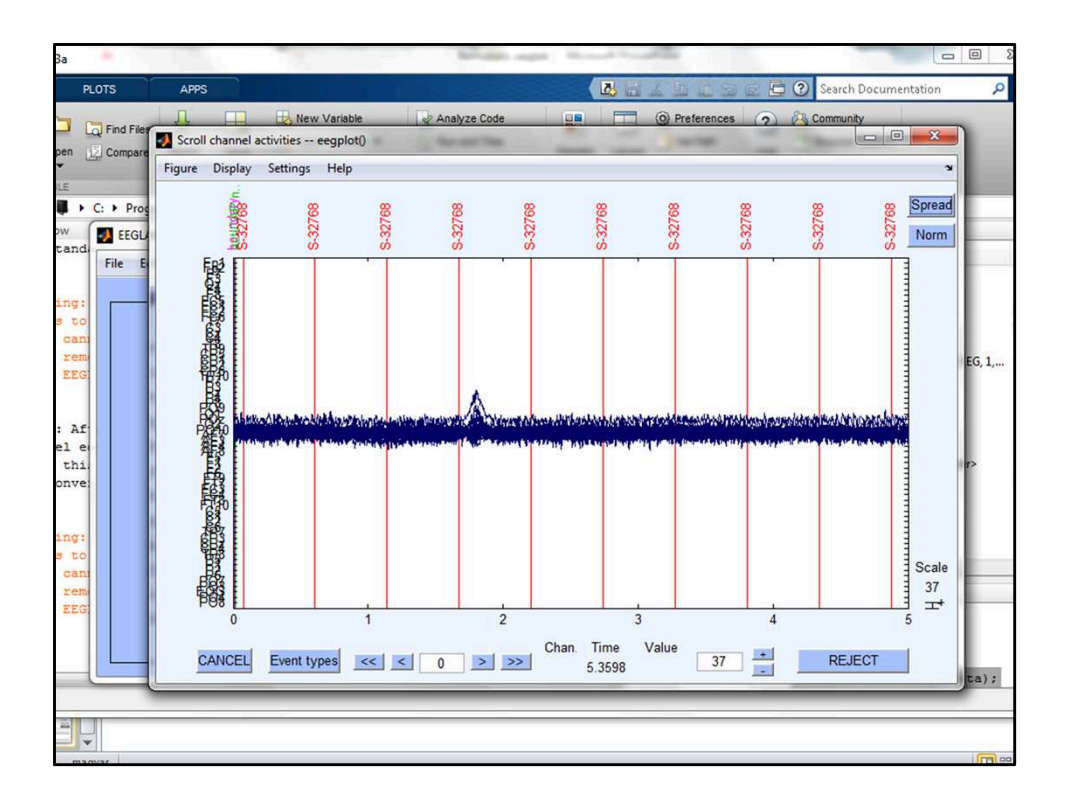

Jó funkciója a jobb felső sarokban található , Stack' gomb, amit megnyomva az összes csatorna felvételét egy vonalba rendezi. Ilyenkor könnyebben kiszúrhatóak az artefact-os szakaszok, valamint információt ad az elektródákról is, nagy kiugrás esetén sejthető, hogy valamelyik elektródánk "elszállt" a mérés alatt. Azt a csatornát egy az egyben töröljük, hogy a későbbiekben ne zavarja az adatfeldolgozást.

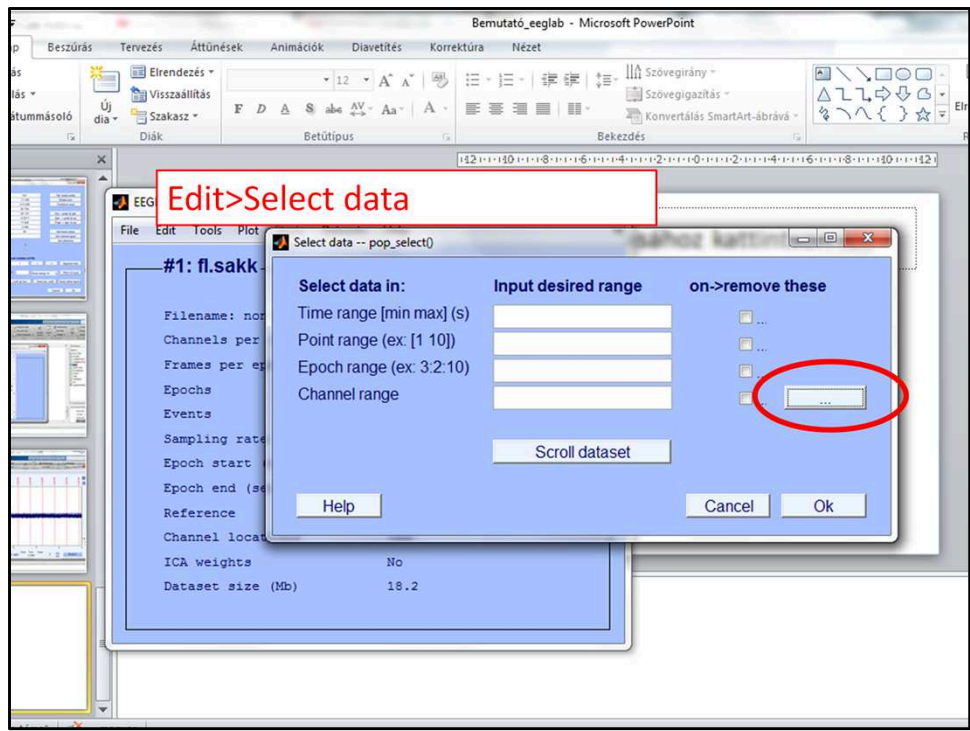

Ha valamilyen elektródahiba miatt egy teljes csatornát törölni kell, azt az Edit>Select data alatt tehetem meg. A felugró ablakban a ,...'-ra kattintva választhatom ki a törölni kívánt csatornát, kipipálom mellette a kis négyzetet, majd , Ok' Ilyenkor minden adatot töröl az adott csatornáról.

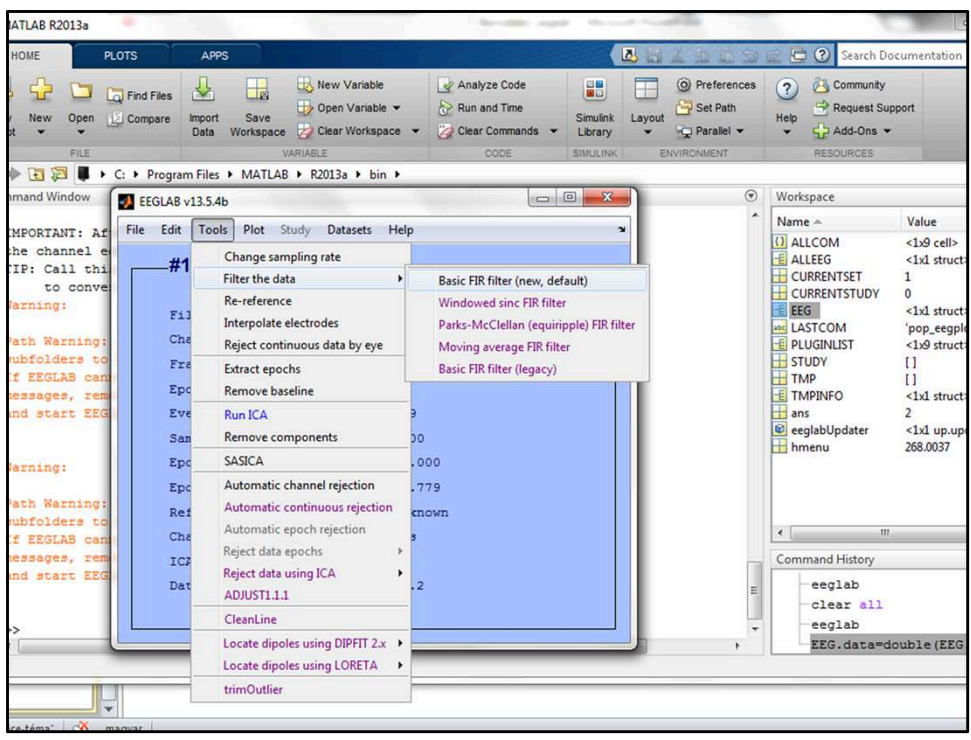

A következő lépés az adatok megszűrése. Erre több lehetőség van, a jelenleg javasolt az, ha külön ráteszünk egy alsó és egy felső szűrőt. Attila szerint, így az adatokat stabilabban kezeli, és nem csinál fázistorzítást.

Tehát először a felugró ablakon beállítom a , Lower edge of the frequency pass band (Hz)' 1-re, majd , Ok' (a legalsó kis négyzet legyen kipipálva), ha ezt megcsináltam jöhet a felső szűrő. Újra megnyitom ezt az ablakot, a , Higher edge of the frequency pass band (Hz)' 30-ra, majd, Ok'.

Mind a kettő esetben felugrik egy ablak, amely megkérdezi hogy az új dataset-et mentse-e új néven, illetve hogy szeretnénk-e menteni az eddigi változtatásokat. Nem muszáj menteni, és új nevet sem kell megadni, kattinthatunk egyszerűen az , Ok' gombra. Ilyenkor az eddig használt név elé #2( vagy ahányadik dataset/változtatás) kerül. Amennyiben szeretnénk menteni az adatainkat, az ablak első felében ki kell pipálnunk a kis négyzetet, és megadni, hogy hova mentse, a ,Browse' gombbal

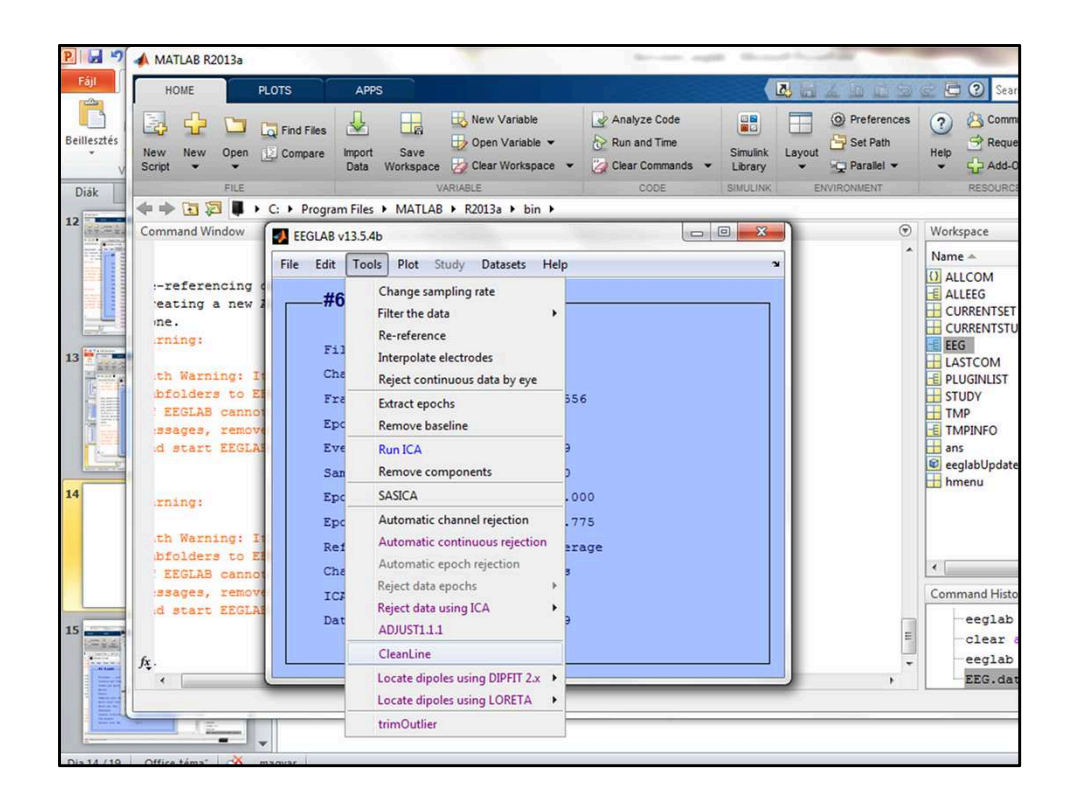

Egy másik szűrő a CleanLine, ami megadott frekvenciák mentén szedi ki a zajt pl. [50 100] Ezt az alul-felül áteresztő szűrő után érdemes használni, különben plusz zajt vihet az adatainkba.

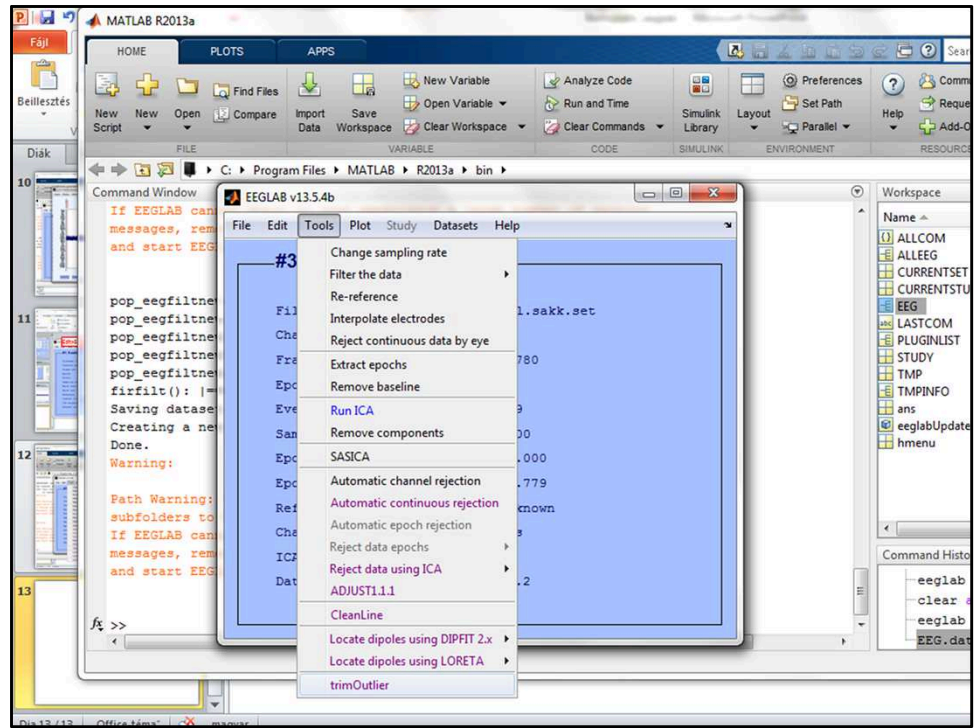

Az artefact-os szakaszokat szűrő után vágjuk ki, valamiért ilyen sorrend mellett a jobb. Az artefact-ok törölhetőek szemre ( Plot>Channel data(scroll) ), vagy a TrimOutlier toolbox segítségével

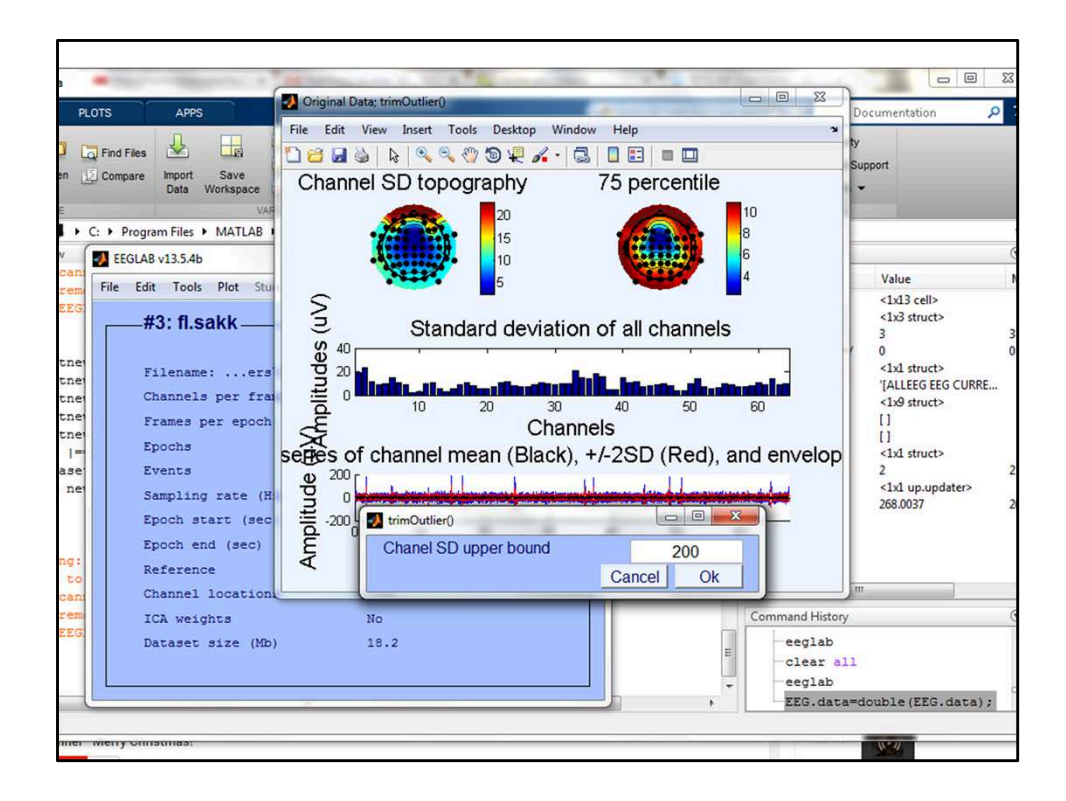

Felugrik egy ablak: , Proceed the clean data?' itt , YES'. A továbbiakban , Chanel SD upper bound'-ot ~200 körülire állítjuk, ezután elvégzi a szűrést, majd megmondja nekünk, hogy ilyen beállítás mellett hány csatornát törölt, valamint arra is rákérdez, hogy ez így jó-e nekünk, vagy szeretnénk-e rajta tovább módosítani. , Chanel SD lower bound' ablaknál 2-t írunk be. A további lépések megegyeznek az előzővel.

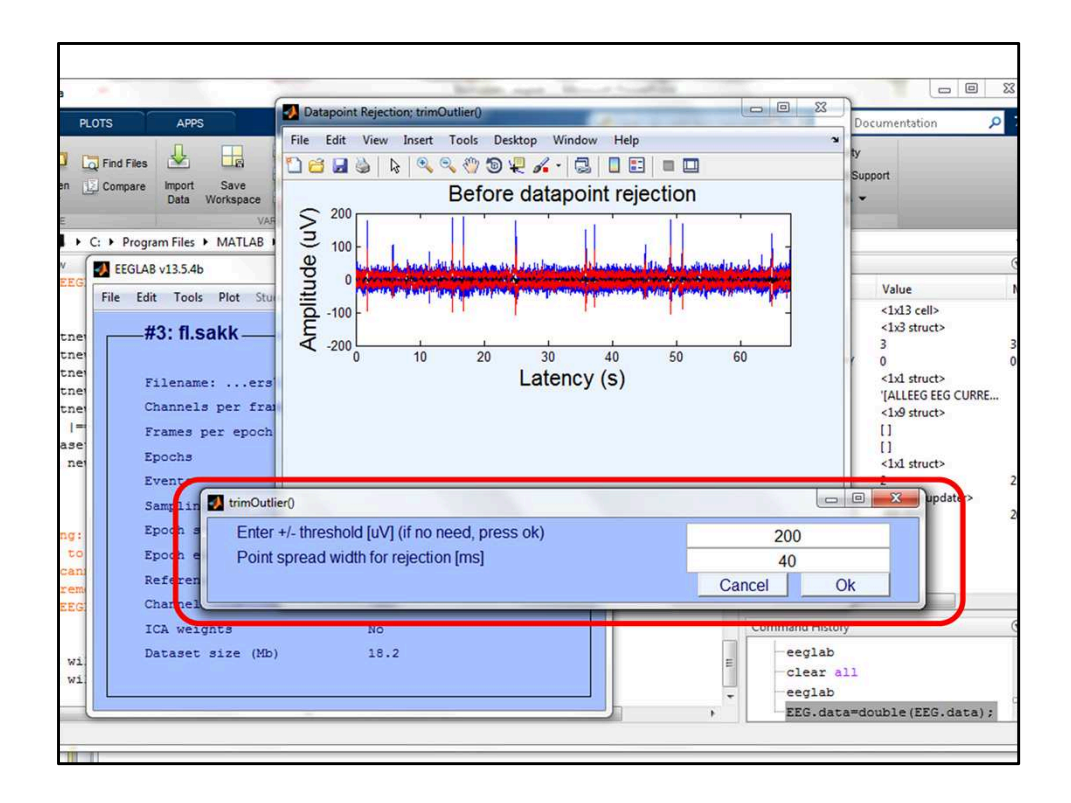

A következő felugró ablaknál a képen látható beállításokat használjuk. Majd , Ok'.

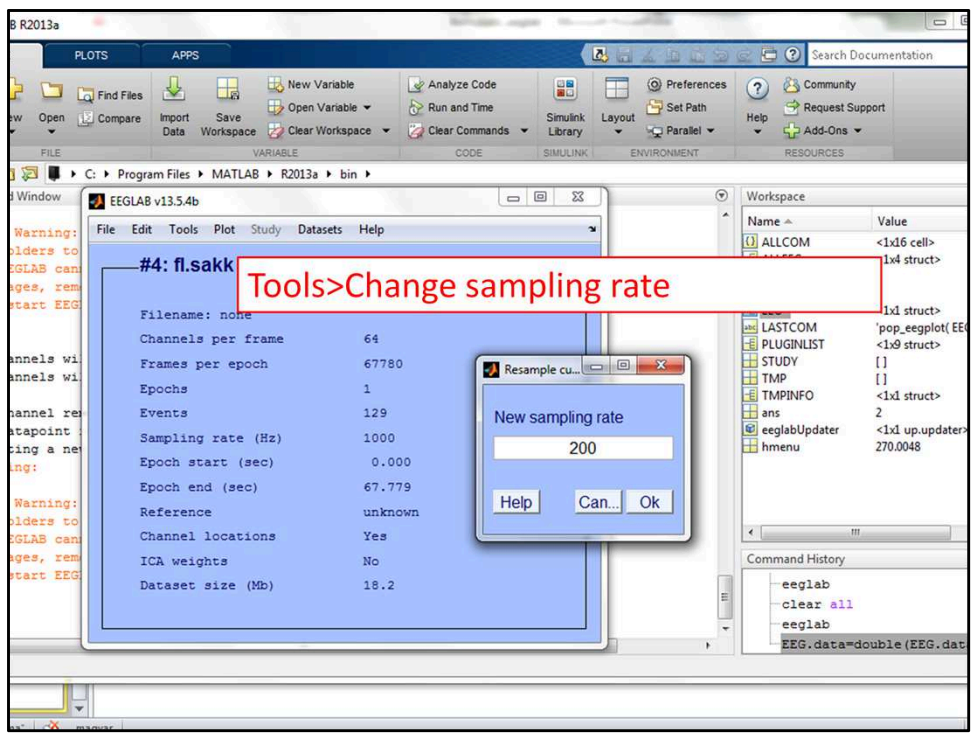

Tools>Change sampling rate>New sampling rate ~200 Hz Így az adatmennyiség, az eddiginek az 1/5-e lesz. Ezt követően újra megkérdezi, hogy szeretnénk-e menteni, illetve változtatni a dataset nevén.

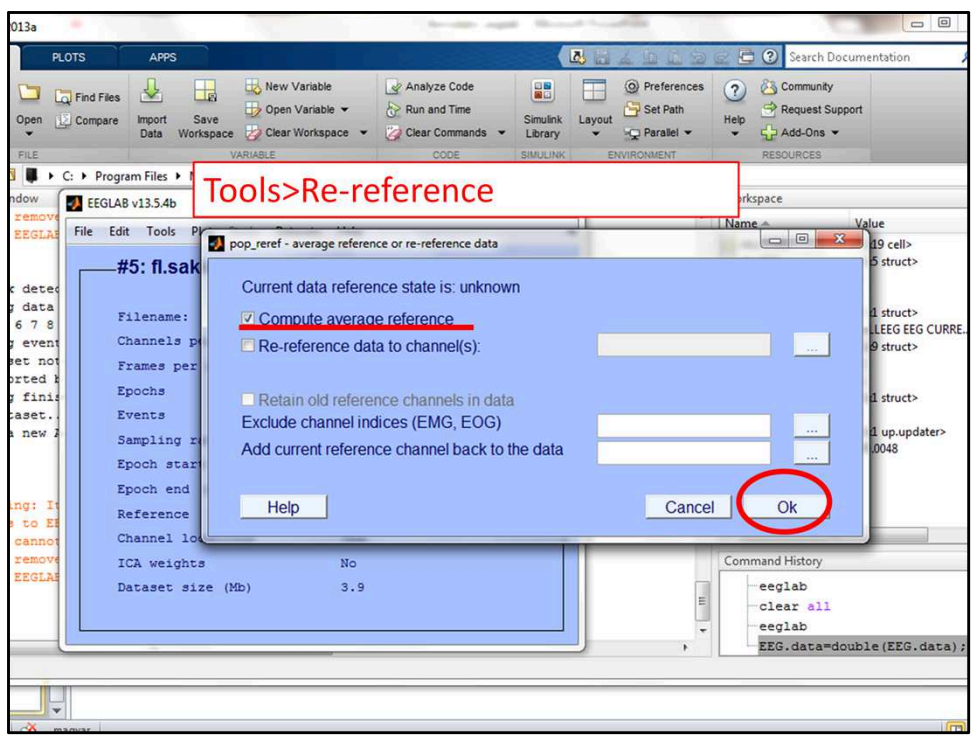

A következő Tools>Re-reference>compute average reference Ezzel a lépéssel az összes elektróda, mint átlagreferencia fog működni, erre szükség van az ICA futtatásához.

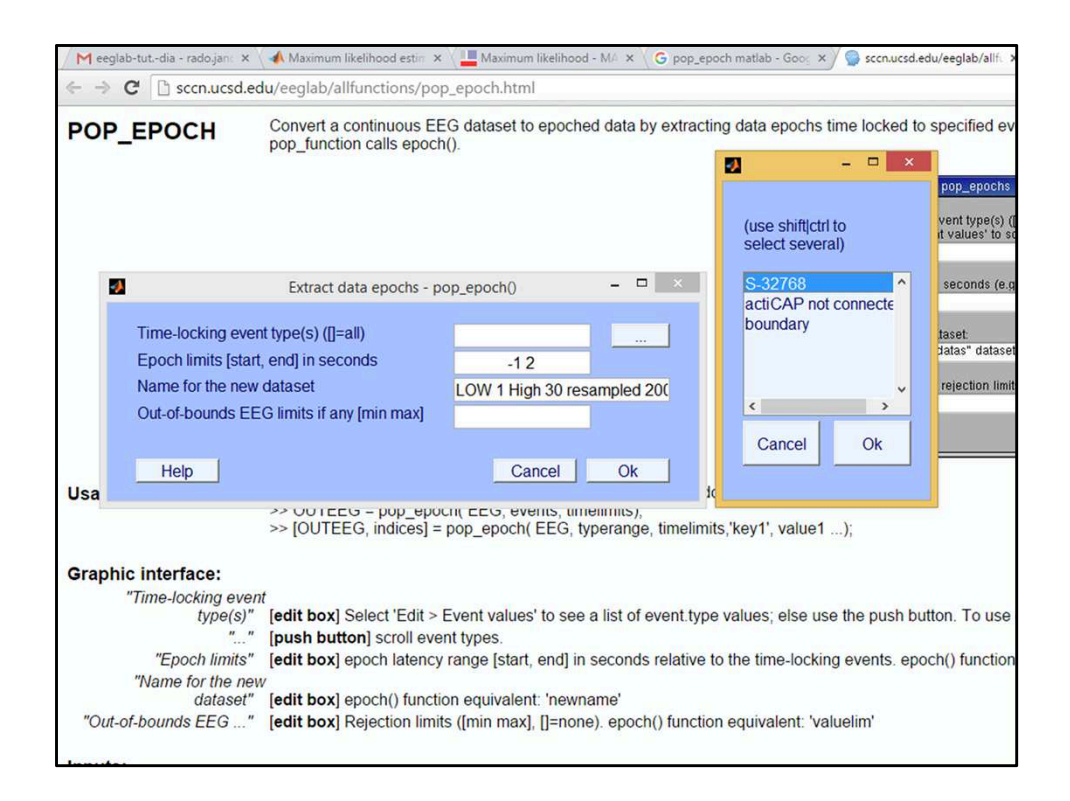

(Jani ábrája) Attila!!!

Ez a slide még hiányos sok infótól:

- Mikor kell csinálni az epocholást ICA előtt v. után? (Dia szerint után szerintem előtt.)

- Mekkora legyen a az epoch méret? Ezt állítjuk be a "Time-locking event types" on belül a "..." segítségével? Ha nem írjuk át az EEG.event.type-ok bizonyos csoportját másra (pl csak az 1, 5, 9... marad az eredeti néven) akkor minden triggernél darabolunk?

- A Epoch limits az maradjon -1 2 ?

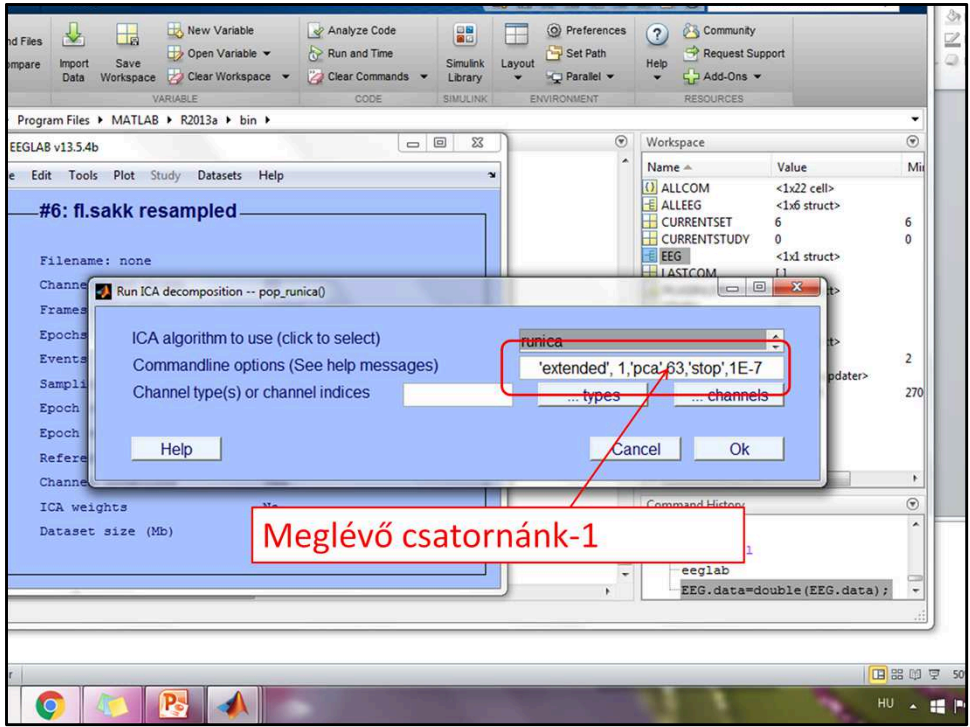

## Tools>Run ICA

Érdemes legalább kétszer futtatni és a kettőt korrelálni. Ica futtatását követően már nem a csatornákkal, hanem a komponensekkel dolgozunk tovább.

Attila!!

- Hogy lehet két ICA-t futtatni, mert az RUN ICA nem kérdezi meg az újra futtatásnál az új Dataset(s) nevet. Ha visszalépek egy dataset elemet (az első ICA elé) akkor felülírja az új futtatás az első ICA-t?

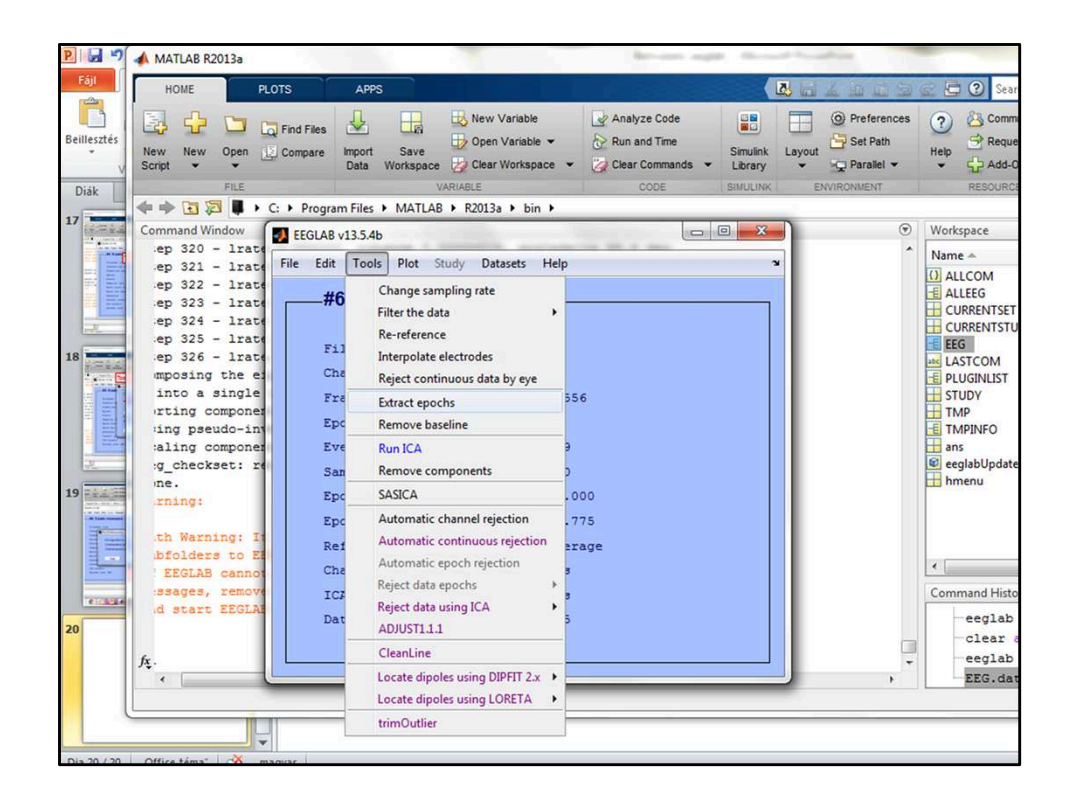

A Tools>Extract epochs menü alatt tudom az epocholást elvégezni. A felugró ablakban a jobb oldalt található ,...' gomb megnyomásával tudom kiválasztani hogy mely csatorna legyen az epocholás alapja. Ha ezen valamilyen módon változtatni szeretnék, akkor az a workspace>EEG>event>type módosításával lehetséges.

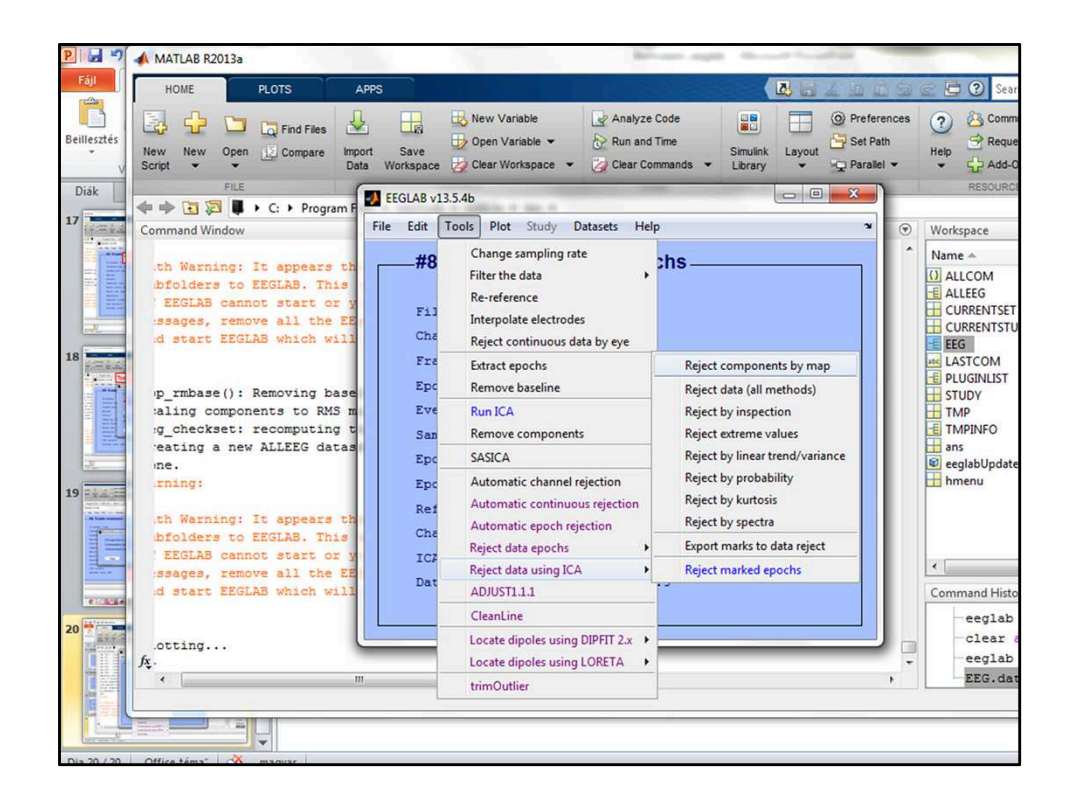

A , Reject component by map' menü alatt kirajzolja nekünk a talált komponenseket, mely egyaránt tartalmaz artefact-okat és valódi neurális jelet. Nekünk kell eldöntenünk, hogy mit ítélünk meg artefact-nak. A komponensekre kattintva azokat kinagyítjuk, ha az ACCEPT gombra klikkelve a REJECT gombot látjuk pirosan felül, akkor azzal jelezzük, hogy az adott komponenst törlésre szánjuk. Ezeket a komponenseket érdemes feljegyezni.

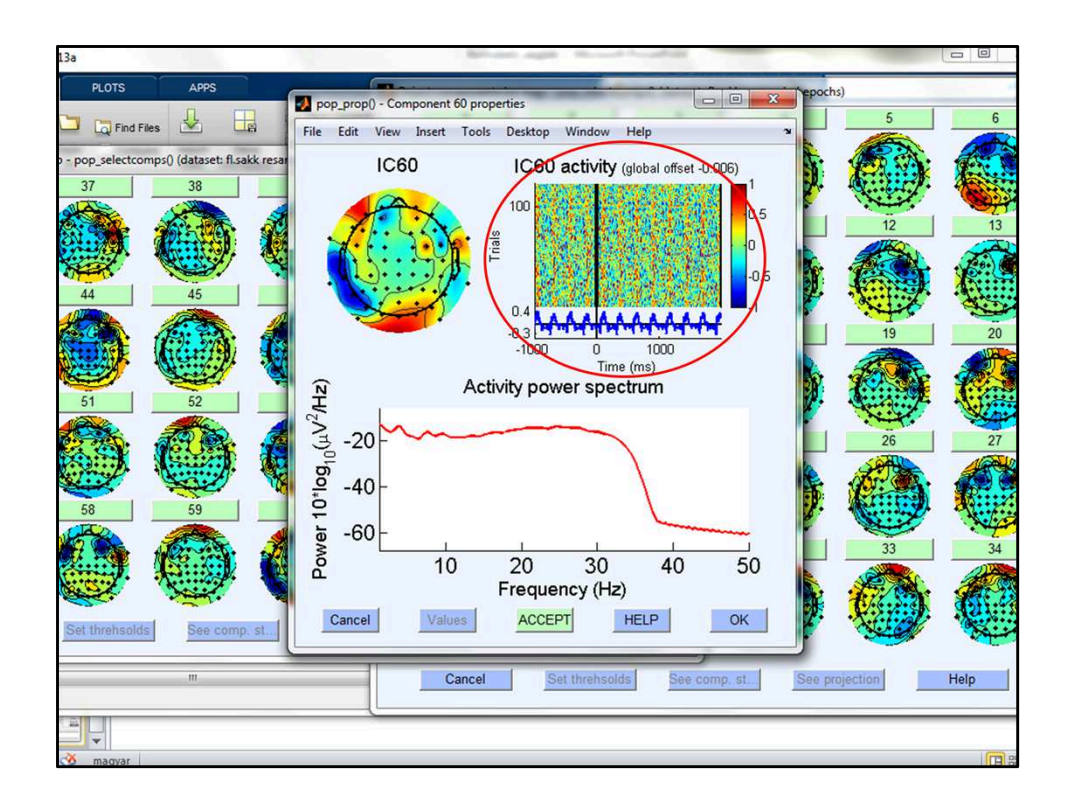

Segítség a neurális jelek megítélésében, ha közben figyelem az aktivitást is. Illetve használhatom a Tools>SASICA-t is, ami megmondja hogy statisztikailag mennyi a valószínűsége, hogy az adott komponens artefact, és javaslatot tesz arra vonatkozólag, hogy az milyen artefact

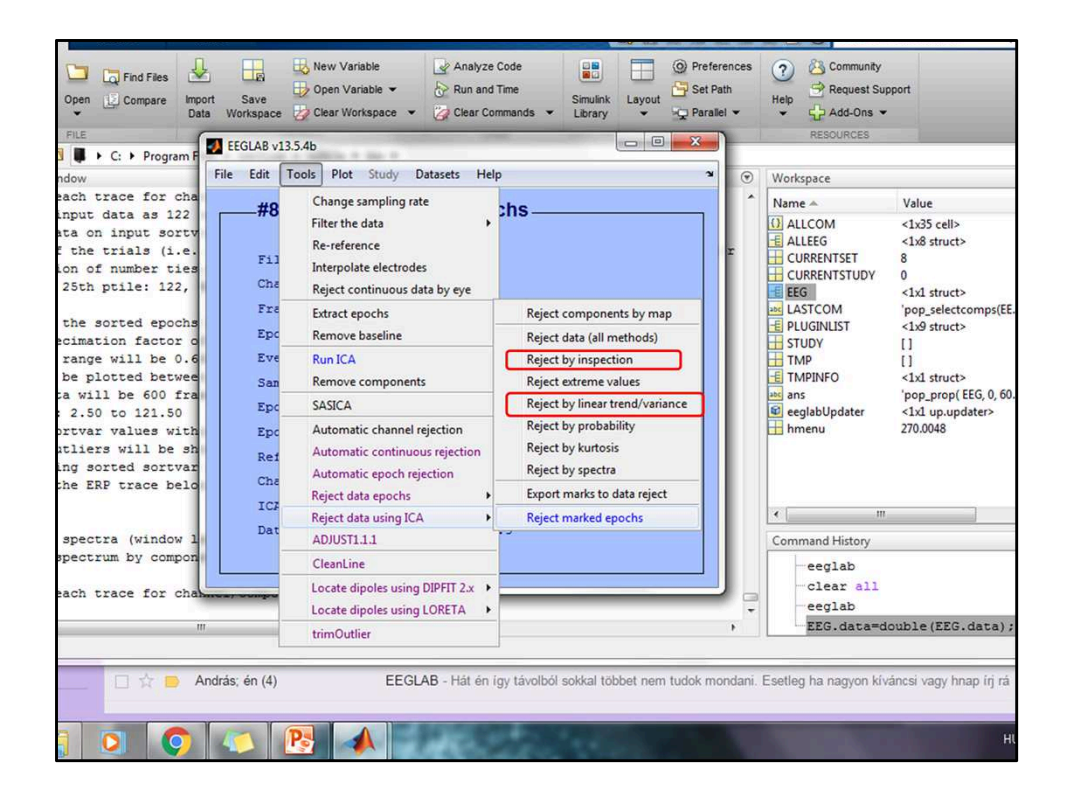

Az komponensek szelektálására további lehetőségek. A komponenseket ha kezelem, utána ismét le kell futtatnom ICA-t

## Röviden:

File>Import data Eeg.data=double(eeg.data); Plot>Ch.loc. Plot>Ch. Data(scroll) Tools>Filter the data Tools>Cleanline Tools>TrimOutlier Tools>Change sampling rate Tools>Re-reference Tools>Run Ica(utána mentés) Tools>Extract epochs Tools>Reject data using Ica Tools>Run Ica